# EMPLOYEE ACCESS CENTER GUIDE

- 
- 
- 
- 
- -
- -

# Table of Contents

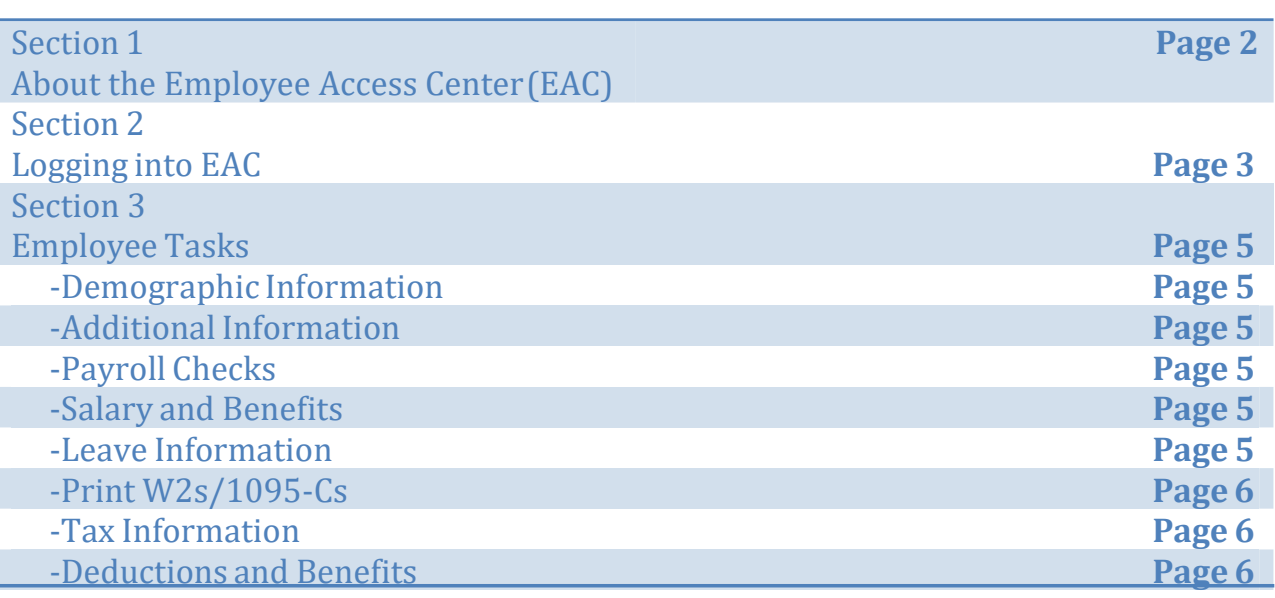

# Section 1 About the Employee Access Center (EAC)

*The Employee Access Center web portal provides on-line services to active employees of a School District. Employees can view their personal information via the internet through a web browser. Currently, access to EAC can only be accomplished while being on the internal school district network.*

#### **EAC Main Features**

- View EmployeeDemographics
- View Degree and CertificationInformation
- View and Print Payroll Check history information (can be printed or downloaded as PDF file)
- v View Employee Salary and Benefits
- View Leave Banks/Attendance absence detail
- View and Print W2's/1095-Cs for current and

prior years.

- View Tax Information
- View Active Deductions and Benefits

*The EAC web portal is located at* **[http://eacefinance52.efp.k12.ar.us](http://eacefinance52.efp.k12.ar.us/)**

- 1) In the Database dropdown box select: XXXXXXX School District
- 2) The first time you attempt to login you will need to click on the **Forgot your Password** button.
- 3) In the Email Address or UserID: text box, enter your own District email address.
- 4) Enter your Social Security Number using the format ########## (no hyphens) and click on the Submit button.

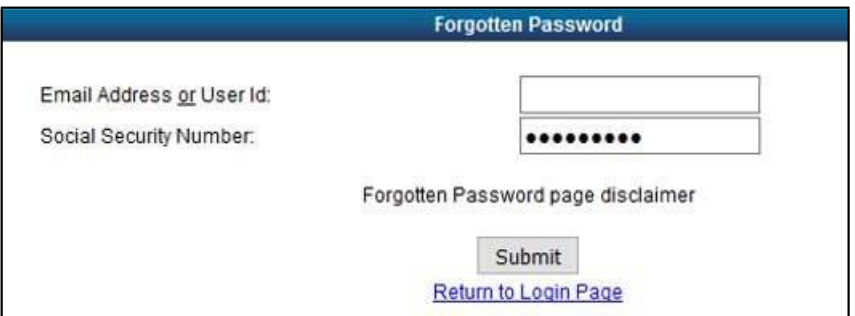

- 5) Check your School email. You should have an email titled Password Recovery from the use[r](mailto:youremailaddress@schools.XXX) [youremailaddress@schools.XXX](mailto:youremailaddress@schools.XXX)
- 6) Copy the password in the email and return to the Forgotten Password site and click on Return to Login Page.
- 7) In the Database dropdown box select:XXXXXSchool District
- 8) Type in your school email addresswhich will be your User ID.
- 9) Paste the Password from the email and click the Login button.

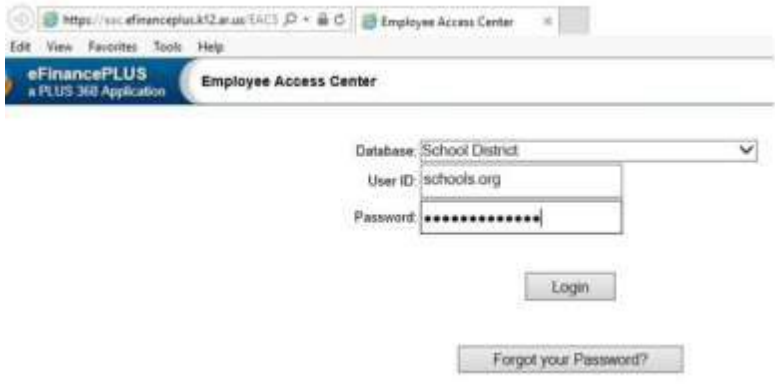

At this point, you will be instructed to change your password.

- 1) Please enter the password sent via email by your administratorinto the Old Password text box.
- 2) Type a new password and then retype the new password. Password requirements are as follows:
	- Minimum password length: 4
	- Maximum password length: 16
	- Minimum lowercase characters: 1
	- Minimum uppercase characters: 1
	- Minimum Digits: 1
	- Minimum special characters: 0
	- Allowed special characters: None
	- Disallowed characters: All the special characters and punctuation's (including  $\omega$ !#\$% \*& etc.)
	- Password dictionary: none
	- Password History: 6
	- Username cannot be part of thepassword
- 3) Click on the Change Passwordbutton

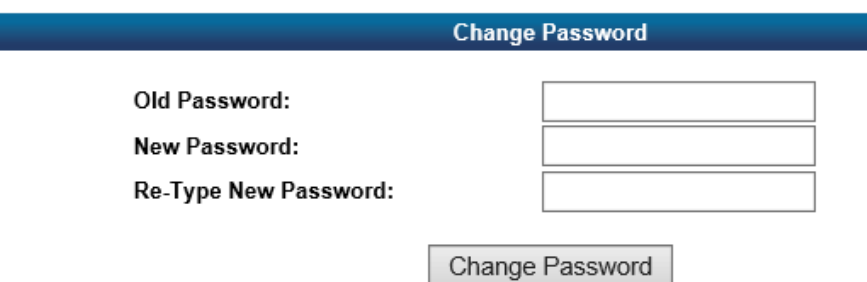

4) When your password has been updated successfully, you will be able to view the following functions in the next section.

*Each of the following items will be found underneath the Employee Task menu on the left hand side of your screen.*

# **Demographic Information**

Upon logging into EAC, the first screen you will see is the Demographic Information area. This screen displays the personal information that the district has on file for you such as address, email address, department, birthdate, hire date, etc.

# **Additional Information**

Click on the Additional Information heading. Here you can view Job Skills and Other Interests (not used at this time), Education Information, and Certifications.

# **Payroll Checks**

Click on the Payroll Checks heading. This screen displays the option to view your current payroll check as well as previous checks. You can sort the payroll checks by the following headings: Check Number, Check Date, and Net Pay. Click on the Check Number link to view a copy of the details for that particular payroll check.

# **Salary and Benefits**

Click on the Salary and Benefits heading. This area will show current salary information as well as details for your active deductions and fiscal year to date information for those deductions. If you would like to print this page, click on the "Remove Menu for Printing" link at the bottom. This will open a new browser tab. Then click on your internet browser File menu, and then choose the Print option.

# **Leave Information**

Click on the Leave Information heading. This area will show a calendar view of times that you have taken leave from the District. Click on Leave Banks in order to see your leave balances as of your last posted payroll check. You also have the option of expanding each leave type by clicking on the downward arrows under the Show Leave Detail column. This will display historical leave information for that type of leave over the length of your employment.

### **Print W2s and 1095-Cs**

Click on the Print W2s/Print 1095-Cs heading. These areas will show available years in which you can print a copy of your W2 and 1095-C. Click on the year heading link. This will open a new browser tab. Then click on your internet browser File menu, and then choose the Print option.

### **Tax Information**

Click on the Tax Information heading. This area shows current tax information related to state and federal taxes. Printing forms for either a W-4 or an AR4EC is available here. Click on the form links to be taken to the form area. This will open a new browser tab. Then click on your internet browser File menu, and then choose the Print option. Please note the following descriptions for each Filing Status:

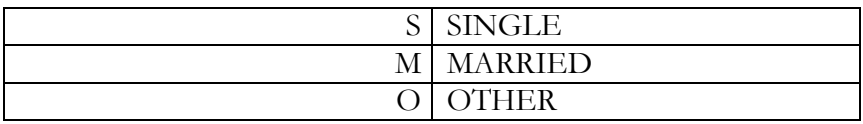

## **Deductions and Benefits**

Click on the Deductions and Benefits heading. This area will display active deductions and benefits. Information about each deduction is provided by stating portions paid by employee and employer as well as year to date amounts.